## **Panasonic**

# MediaStage for AV100

## DVD 搭配的说明书 (适用于 MyDVD™)

中文

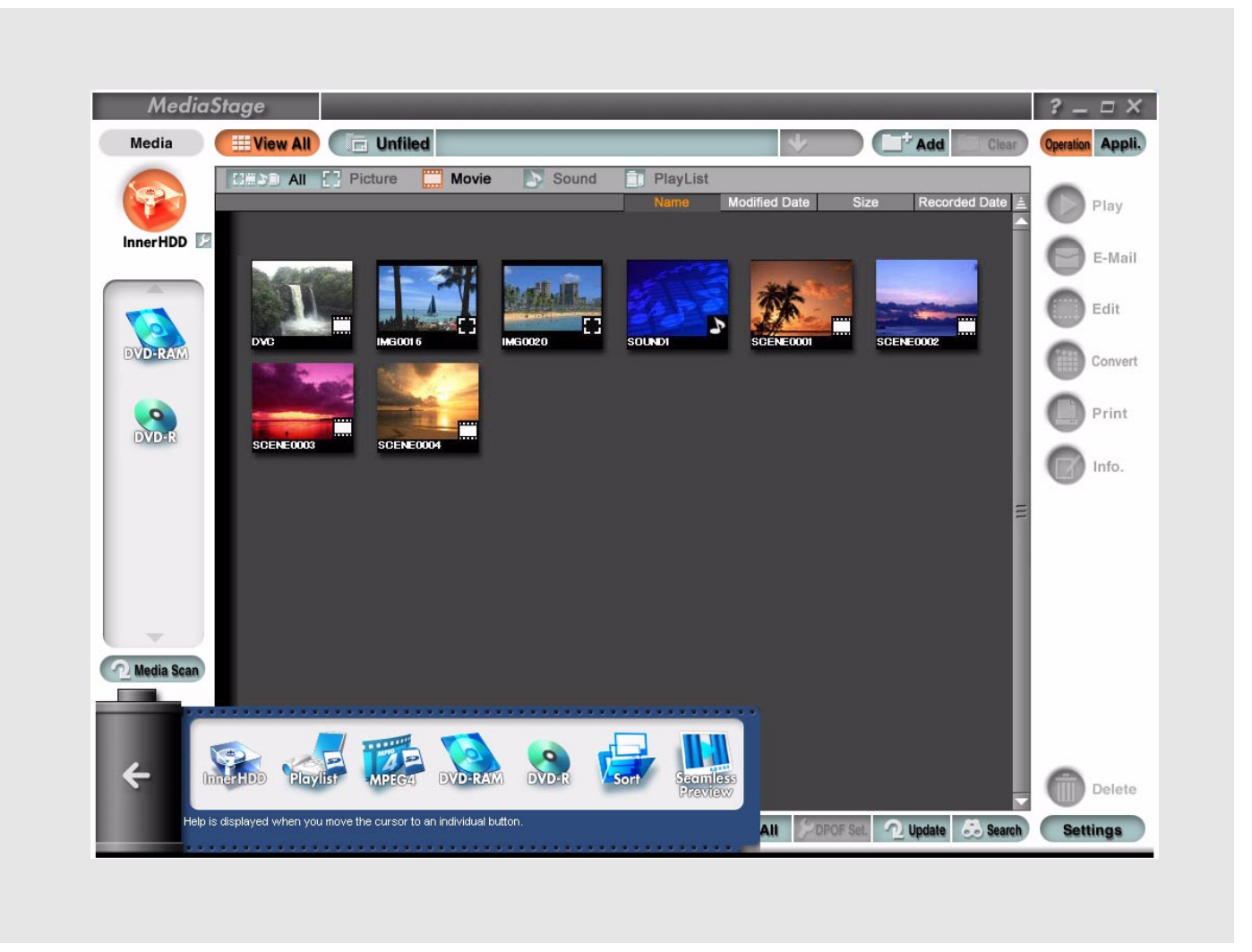

有关 MediaStage for AV100 基本操作以及 MyDVD 的详情, 请参考其各自的使用说明书。 有关您电脑及 Windows® 操作系统的基本操作, 请参阅您电脑提供的说明书。

• Microsoft 和 Windows 是微软公司在美国和 / 或其他国家的注册商标或商标。

- 未经允许不得擅自复制本说明书的部分或全部内容。
- 本说明书内容如有更改,恕不另行通知。
- 说明书中的部分插图或截屏图可能会与实际显示的不一致。
- 有关版权 使用者录制或编辑的数据只能作为个人娱乐使用,而不能用于其他用途。

©Matsushita Electric Industrial co., Ltd, 2003

<sup>•</sup> MyDVD 是 Sonic Solutions 公司的商标。

如果因为使用者使用本软件, 或者因为不能够使用本软件, 而引起使用者任何形式的损失, 或者第三方对使用者提出索赔, 微软 公司及其零售商店不负任何责任。

介绍 <sup>2</sup>

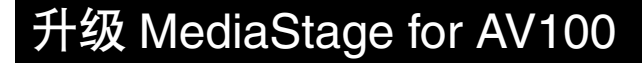

当 MediaStage for AV100 升级之后, 就可以将您用 SV-AV100 拍摄的影像, 录制在符合 DVD 视频格式的 DVD-R 光盘上,并通过和 MyDVD 搭配使用,来满足您的视觉享受。

对那些从我们的主页下载并安装了 MediaStage for AV100 升级版本的使用者而言,这些是 DVD 搭配程序 的说明。

MediaStage for AV100 的升级程序可用于以下产品:

- → MediaStage for AV100 3.3 版本或更新
- → MyDVD 5.0 版本或更新
- 当升级完成后

**DVD-R** 

DVD-R 图标被添加到媒体栏位内。

DVD-R 光盘是可写的 DVD 光盘。

使用本软件不能播放 DVD-R 光盘的内容。

- 注:
- 图标出现在左侧,不论安装的媒体是否存在,也不论媒体的类型。
- 市场可以买到的 DVD 视频软件不能够被播放。如果想播放影像,请安装单独的 DVD 播放软件。

# DVD 搭配步骤

### DVD 搭配方法

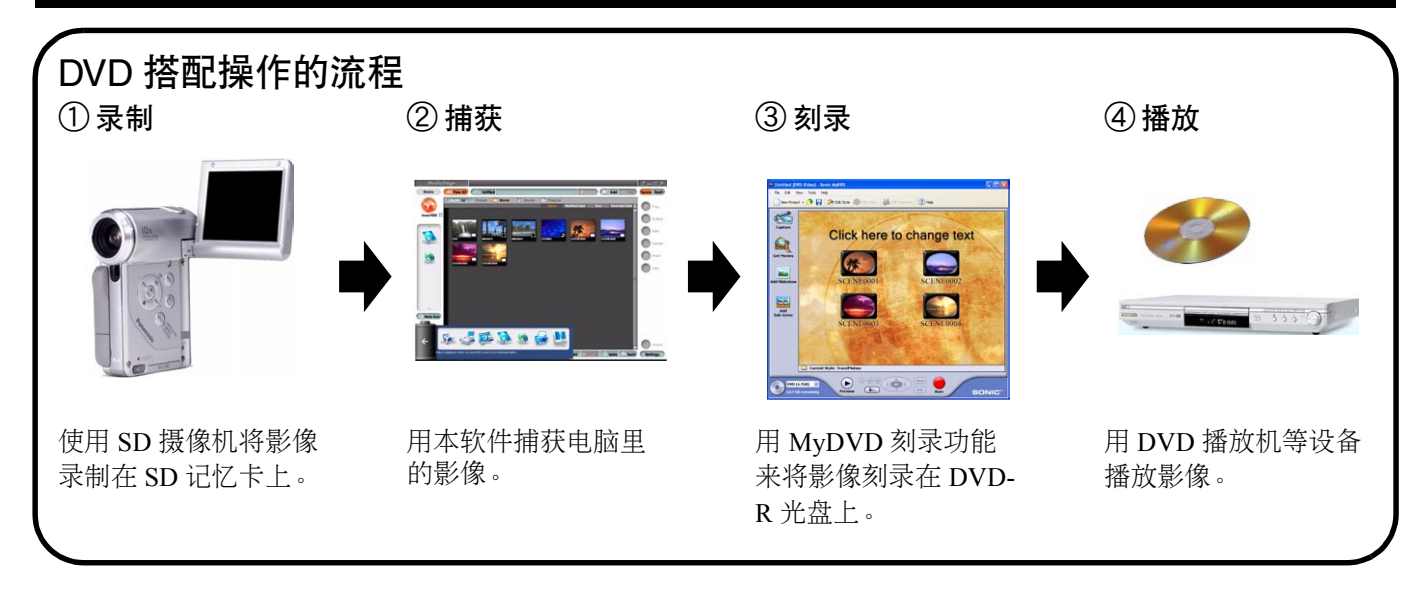

有两种办法来执行 DVD 搭配的操作。

- 使用预演菜单。[\(参阅第](#page-3-0) 4 页)
- 拖放媒体栏位上的内容。[\(参阅第](#page-5-0) 6 页)

注:

- 在将影像刻录到 DVD-R 光盘上之前,内容必须首先被捕获到内置硬盘驱动器上 (InnerHDD)。
- 将 DVD-R 光盘放入刻录机,然后启动 MediaStage for AV100。

### <span id="page-3-0"></span>DVD 搭配步骤

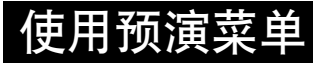

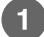

1 从预演菜单中单击 "DVD-R"。

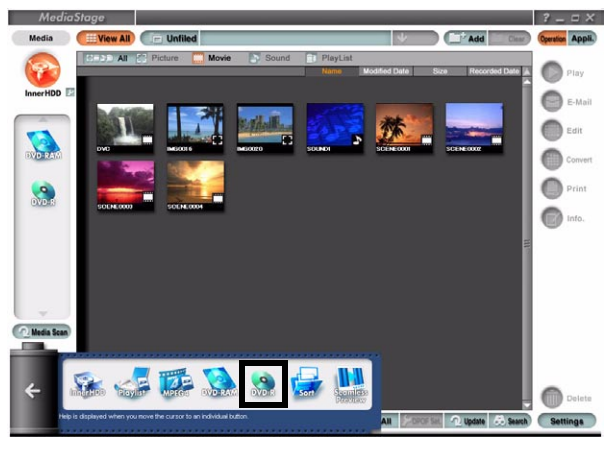

注:

 $\left( 2\right)$ 

• 有关 MediaStage for AV100 的操作详情, 请参阅其使用说明书。

拖放预演栏位中要刻录的内容。

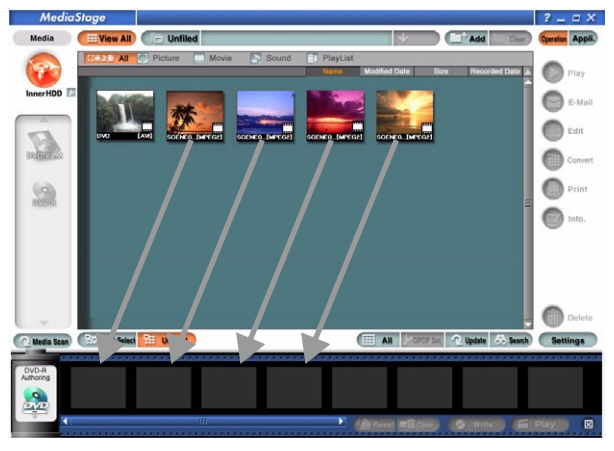

注:

- 当单击 "Movie"(电影)按钮只显示移动影像,然后单击 "Settings"(设定)按钮并且选择 "Extension display"(扩 展显示)时,就会显示内容的文件扩展名,使您选择内容时更加容易。
- 当单击 "Play"(播放)按钮时,您可以在内容被刻录到 DVD-R 光盘上之前检查这些内容。

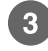

单击 "Write"(刻录)按钮。

#### <span id="page-4-0"></span>4 指定写入文件创建位置所在的文件夹。

在硬盘驱动器上创建内容的拷贝。指定拷贝的创建位置所在的文件夹,然后单击 "OK"(确定)。

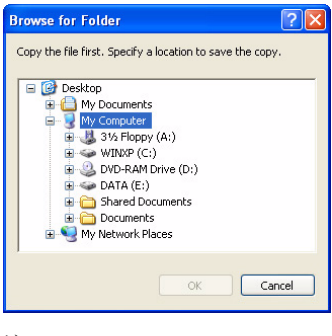

注:

• 当使用 MyDVD 在 DVD-R 光盘上写入数据时,请使用通过此步骤创建的拷贝文件。

#### MyDVD 的 DVD-R 光盘刻录软件现在启动。

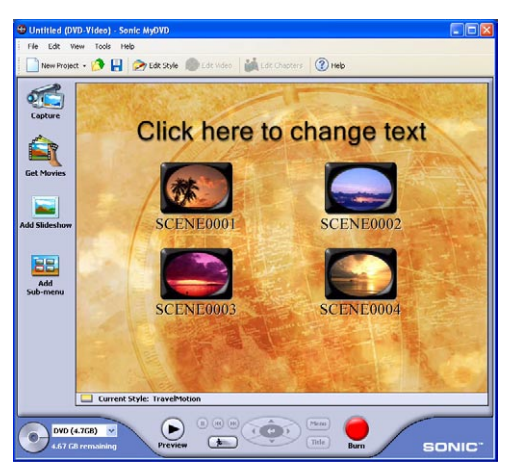

注:

• 用 "MyDVD"将内容刻录到 DVD-R 光盘上。有关进一步的详情,请参阅 MyDVD 帮助等文件。

单击 "Burn"(烧刻)按钮,指定 MyDVD 工程文件的保存位置。

指定文件保存位置所在的文件夹和文件名,然后单击 "Save"(保存)。

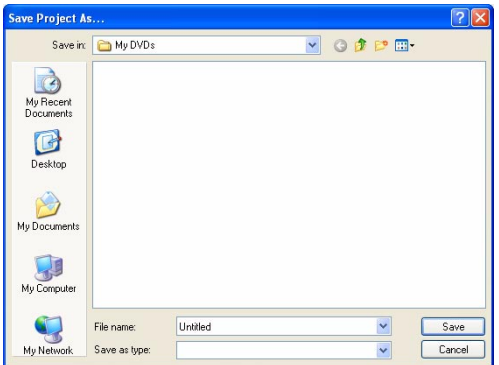

注:

• 稍后,当创建内容相同的 DVD-R 光盘时, MyDVD 工程文件将会被使用。

#### <span id="page-5-0"></span>拖放媒体栏位上的内容

选择内容,然后将其拖放到 "DVD-R"图标上。

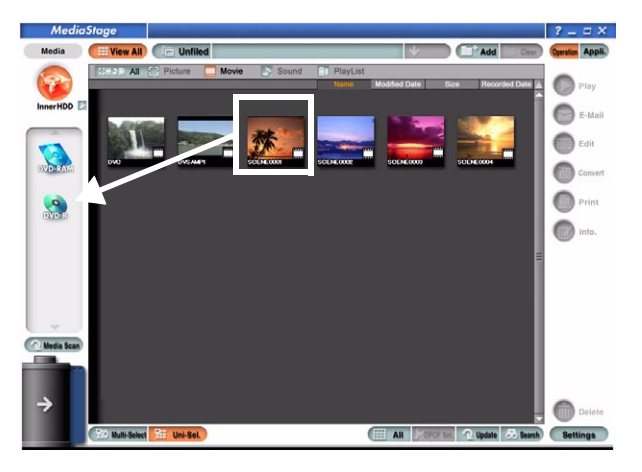

注:

- 有关 MediaStage for AV100 的操作详情, 请参阅其使用说明书。
- 当单击 "Movie"(电影)按钮只显示移动影像,然后单击 "Settings"(设定)按钮并且选择 "Extension display"(扩 展显示)时,就会显示内容的文件扩展名,使您选择内容时更加容易。

现在遵循的步骤与"使用预演菜单"章节中的步骤 4 和 5 是相同的。